## Dotazník spätnej väzby študenta

- **1.** Na hlavnej stránke študentského zobrazenia si rozbaľte sekciu **"Dotazníky"**
- **2.** Kliknite na možnosť **"Dotazník spätnej väzby študenta ..."**

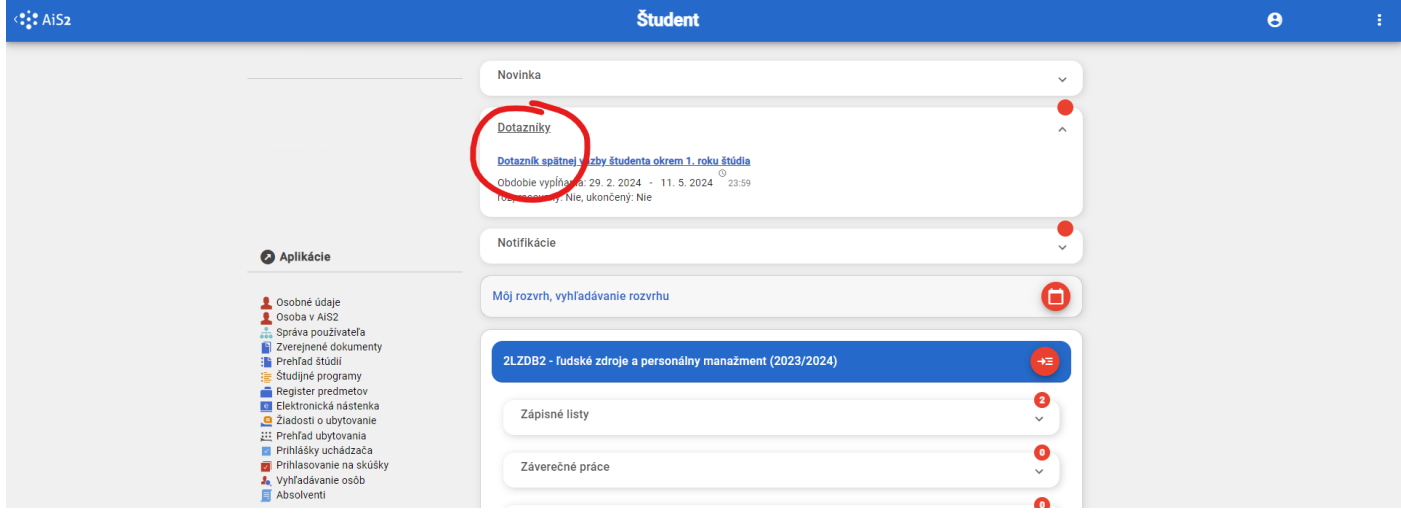

**3.** Dotazník môžete vypĺňať **podľa jednotlivých otázok** (predvolené zobrazenie), alebo **podľa jednotlivých predmetov** (stačí si vybrať predmet v ľavom menu)

**4.** Možnosť **"uložiť a odložiť dokončenie na neskôr"** použite ak chcete dotazník zatvoriť, ale ešte nemáte ohodnotené všetky predmety.

**5.** Možnosť **"Anonymizovať a odoslať dotazník"** použite až po ohodnotení všetkých predmetov**. Po tomto kroku už sa nedá k dotazníku vrátiť a hodnotiť žiadny predmet.**

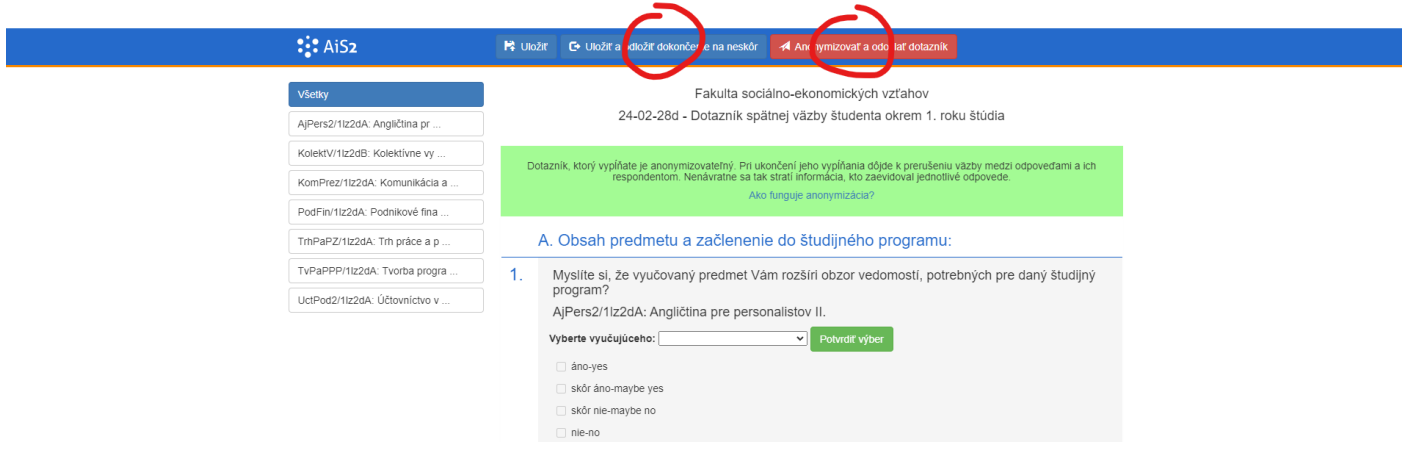